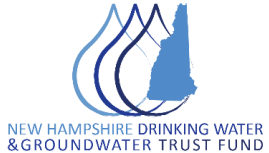

## **Source Water Protection - 2021 Grant Round Instructions for Determining Eligible Land Using the NHDES OneStop Data Mapper**

1. Access the NHDES OneStop Data Mapper at the following URL:

[https://www4.des.state.nh.us/onestopdatamapper/onestopmapper.aspx.](https://www4.des.state.nh.us/onestopdatamapper/onestopmapper.aspx) Select "**Start NHDES OneStop Data Mapper**"

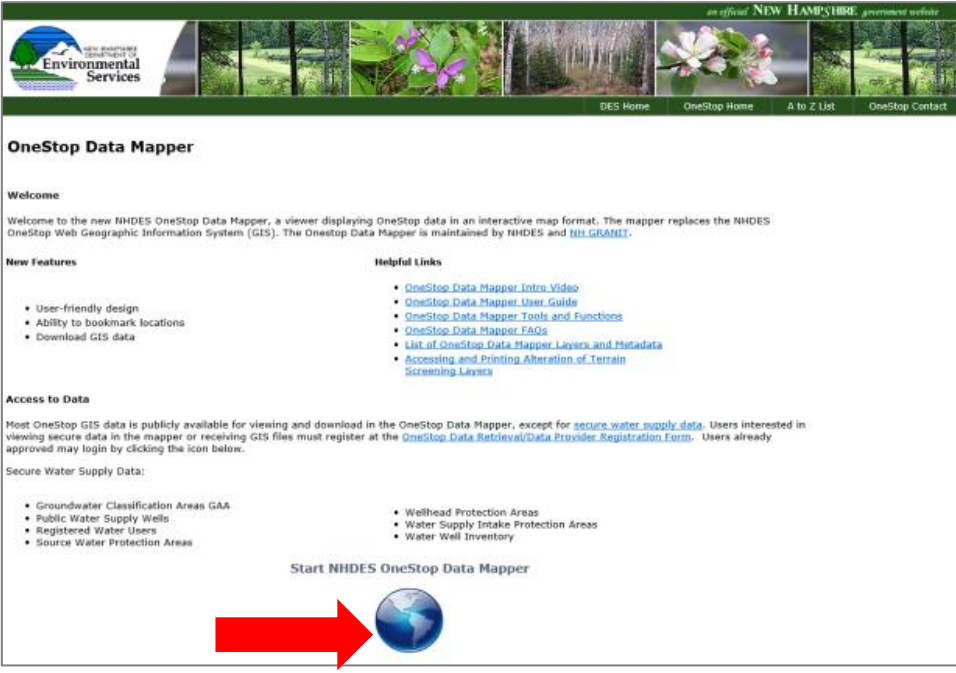

2. To view the relevant datasets, you will need OneStop credentials. If you have credentials, proceed by entering your username, pin, and password (red arrow, below). If you do not have credentials, register with NHDES (red box, below – then select "**New User?"** and complete the online form).

**Note:** If you register as a user, you will receive a PIN and password via email *before* you can complete your first login. This review and approval can take several days.

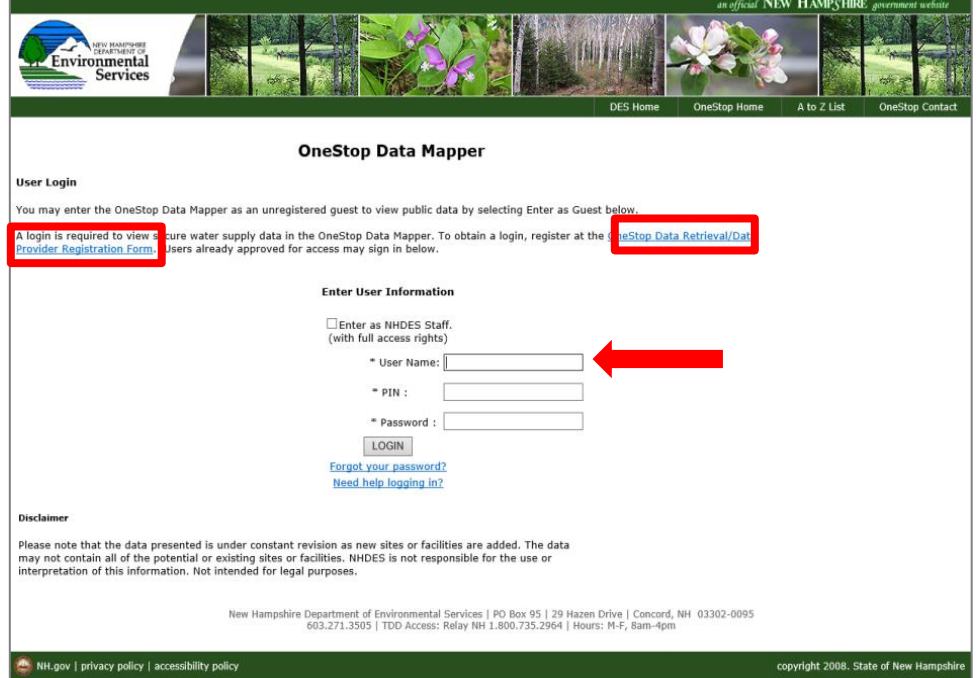

3. Once you have completed the registration for credentials and the sign-in process with your username, pin, and password, a dialog box will appear (see below). Make note of the username and password, then select "**Continue**" to proceed to the data mapper.

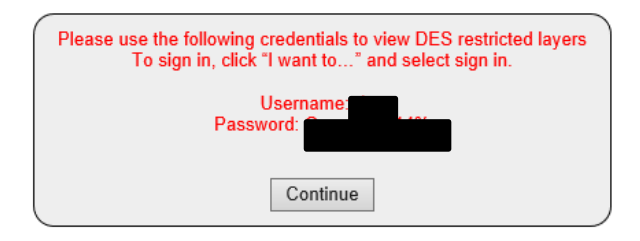

4. Once you have entered the NDHES OneStop Data Mapper, a second sign in is necessary. Select "**I want to…"** and then select "**Sign In**". Enter the second user name and password from the dialog box that appeared.

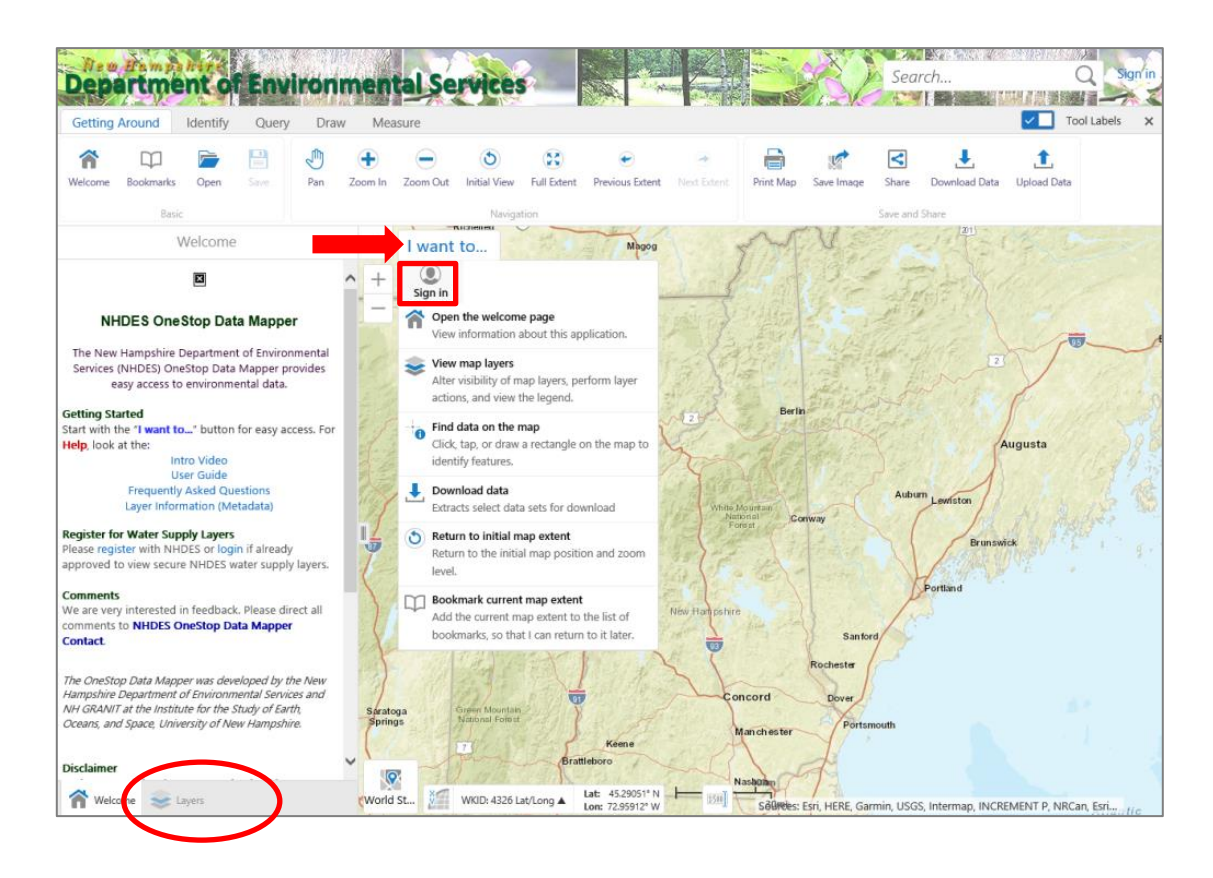

5. Click on "**Layers**" at bottom left. Go to the drop-down menu at the top of the layer list displaying "**NHDES Environmental Data,**" click on the down arrow and select, "**Drinking Water and Groundwater Trust Fund – Source Water Protection**."

4/19/2021 [www.des.nh.gov](http://www.des.nh.gov/) **2**

- 6. In the layer list, click the "**+**" next to "**Eligible Water Supply Land**" to see both **Wellhead Protection Areas** and **Hydrologic Areas of Concern**. (You can do the same for "Potentially Eligible" to see the High-Yield Stratified-Drift legend, but keep in mind that these areas are eligible only if you can make a strong case with respect to the criteria listed in Table 2 in the program rules – see section 8 of the Eligibility Application form.) You can also view additional "Base Layers" by clicking on the check box next to "Base Layers" and expanding and checking off individual layers of interest, if any.
- 7. Zoom in to the project location on the map to determine whether the project falls within an eligible area.
- 8. To identify which public water supply source or sources would be protected by the project, click on "**Tools**" at the upper right, then the "**Identify**" tab second from left, and then the "Point" tool. Then click on the map to see which WHPA(s) or HAC(s) intersect(s) that point. The selected feature(s) will be highlighted on the map and listed at the left. In the list on the left, click the right-arrow for details. You will need the system **NAME**(s) and the **ALLID**(s) for your application. Make sure the **SYSTEM\_ACT** is "A" for active.
- 9. **To prepare a map**, sketch in the project area by going to the Draw tab and use the polygon tool to delineate your area.
- 10. **To print**, close (click on "X") the detail list, back out (click on left arrow) of the layer (e.g. Wellhead Protection Areas), and close the "Identify Results" list. Click on the "Getting Around" tab and then click on "Print Map" at top center of page. Fill in the form on the left and click the "Print" button.
- 11. To find contact information for a water system, visit

[http://www4.des.state.nh.us/DESOnestop/BasicSearch.aspx,](http://www4.des.state.nh.us/DESOnestop/BasicSearch.aspx) enter the 7-digit PWS ID (first seven digits of the ALLID) near the top of the page at "Any DES Interest Id," then select "Public Water System" in the middle column. The output will include "PWS Contacts." NHDES suggests contacting both the OWNER and PRIMARY OPERATOR to discuss your project.